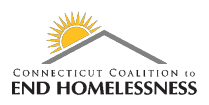

## **CoC Renewal Evaluation Help Desk Ticket**

Last Updated October 2020

Go to the HMIS home page

- <https://www.cthmis.com/>
- Scroll down and the link will be under **Other Resources**

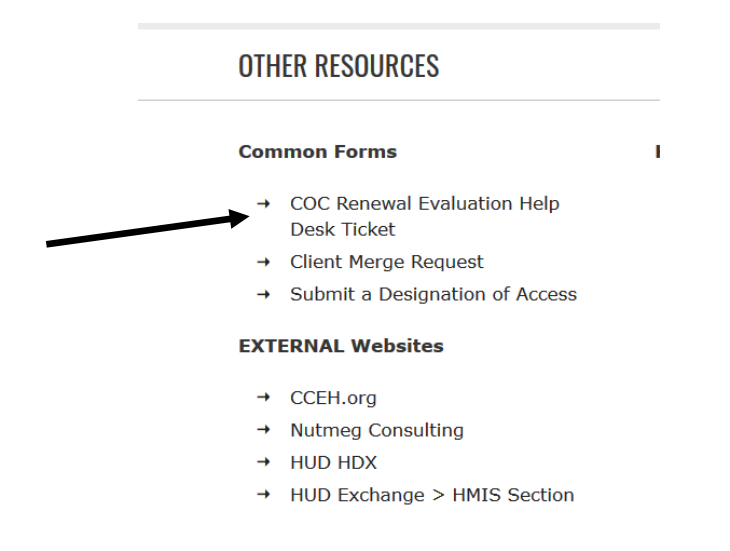

• The page will open to a form to complete online that will generate a Help Desk ticket

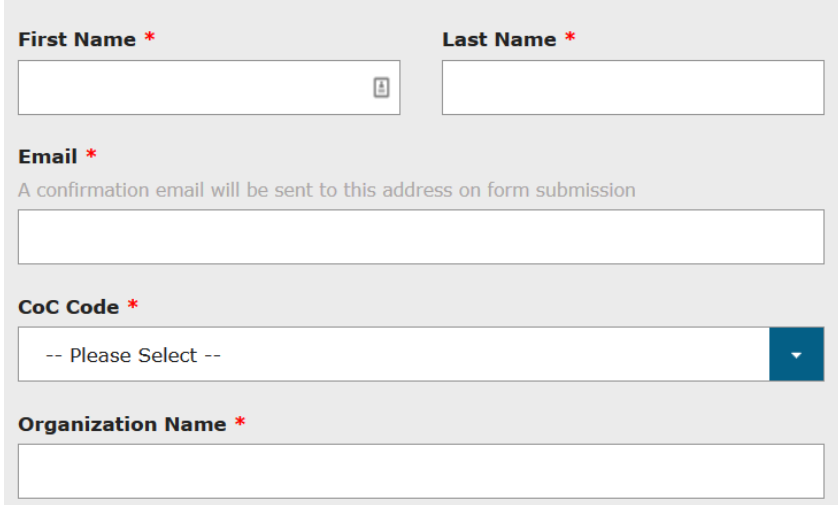

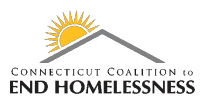

- Complete each section of the form
- Drop down menus are offered for some of the responses

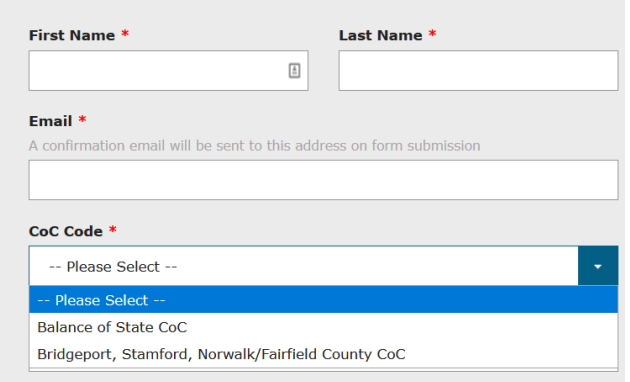

- Organization Name must be entered
- Role Under provides a drop down menu

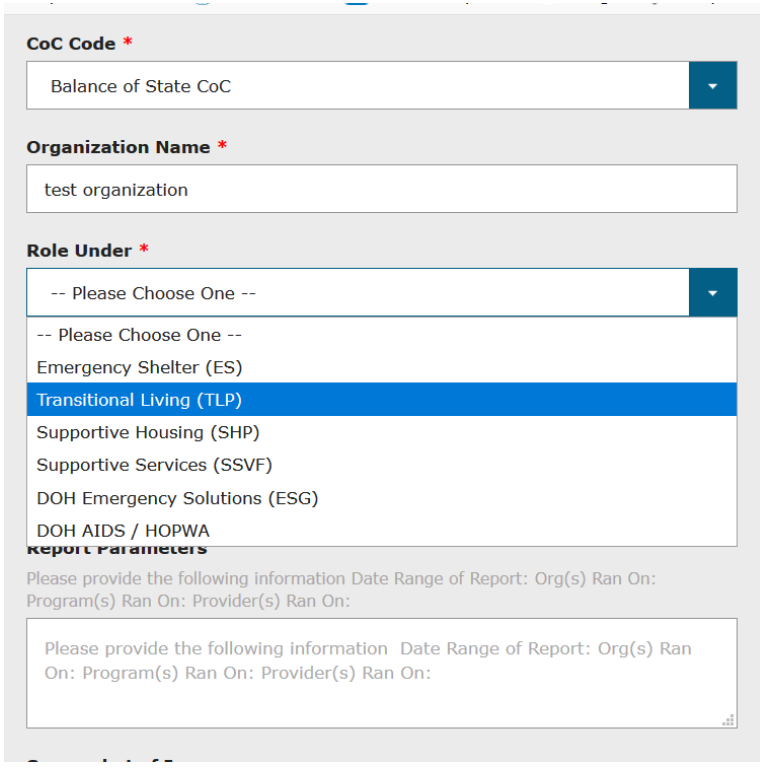

- Describe the issue you are having
	- o Provide specific details

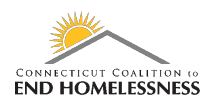

**Transitional Living (TLP)** 

## **Description of Issue \***

Please be brief but detailed.

- Input the report parameters you are using:
	- o Date Ranges of Report
	- o Org(s) Ran on
	- o Program(s) Ran On
	- o Provider(s) Ran On
		- You can upload a screen shot of the issue or attach a related document

## **Report Parameters**

Please provide the following information Date Range of Report: Org(s) Ran On: Program(s) Ran On: Provider(s) Ran On:

Please provide the following information Date Range of Report: Org(s) Ran On: Program(s) Ran On: Provider(s) Ran On:

- Use the Submit button to send the request
	- o You will receive a confirmation email letting you know that the ticket has been generated
	- o The HMIS team will contact you using the email address you provided

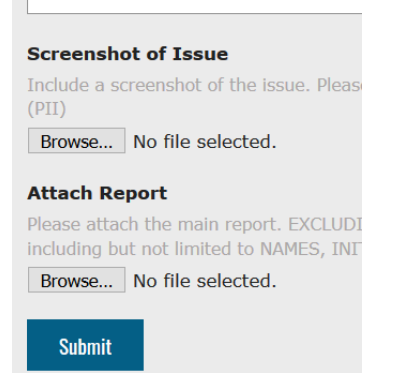